# **CÓMO CUMPLIMENTAR LA SOLICITUD DE PARTICIPACIÓN CONCURSO-OPOSICIÓN PARA LA ADQUISICIÓN DE NUEVAS ESPECIALIDADES EN EL CUERPO DE MAESTROS**

## **¡NOVEDADES IMPORTANTES!**

**En esta ocasión**, cada vez que presentes una instancia en la presente convocatoria, **la documentación aportada quedará registrada** y podrá ser **reutilizada** para siguientes instancias, lo que significa que no tendrás que volver a incluirla de nuevo:

### Mis solicitudes anteriores

 $\bullet$  A continuación, se muestran todas las solicitudes presentadas previamente en la actual convocatoria. Todos los documentos presentados en dichas solicitudes serán tenidos en cuenta para la solicitud actual, no siendo necesario volver a aportar dicha documentación de nuevo.

▼ Nº de registro: 2023/1535 Fecha y hora: 23/11/2023 08:12 (3 documento/s)

Convocatoria : Oposición Cuerpo de Maestras y Maestros 2023

- **Conocimiento de idiomas: Solicituddeprestamo.pdf**
- **D** Expediente académico: Solicituddeprestamo.pdf
- **B** Título: Solicituddeprestamo.pdf

**No será necesario** que presentes la **documentación de identificación**, siempre que autorices al Departamento de Educación para que **consulte tu DNI o NIE** en la base de datos nacional:

Datos personales complementarios

Autorizo a que el Departamento de Educación consulte mis datos de identidad de DNI o NIE (en caso contrario, deberá aportar la documentación acreditativa correspondiente).

Tenemos algunas otras **novedades** que iremos resaltando a lo largo de esta guía.

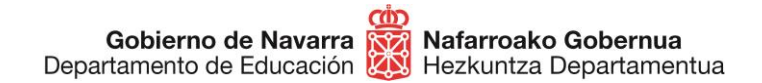

# **¡COMENZAMOS!**

En primer lugar, debes asegurarte de **reunir toda la documentación** necesaria en formato digital (**escaneada en formato pdf o jpg**), antes de comenzar a rellenar la solicitud de inscripción. Dicha documentación se divide en dos bloques: "**Requisitos**" y "**Méritos**".

### • **Requisitos**:

- Documento de identificación (más adelante se explican las novedades a este respecto)

Una vez tengas todo listo, puedes pasar a cumplimentar la solicitud pulsando el botón "Tramitar":

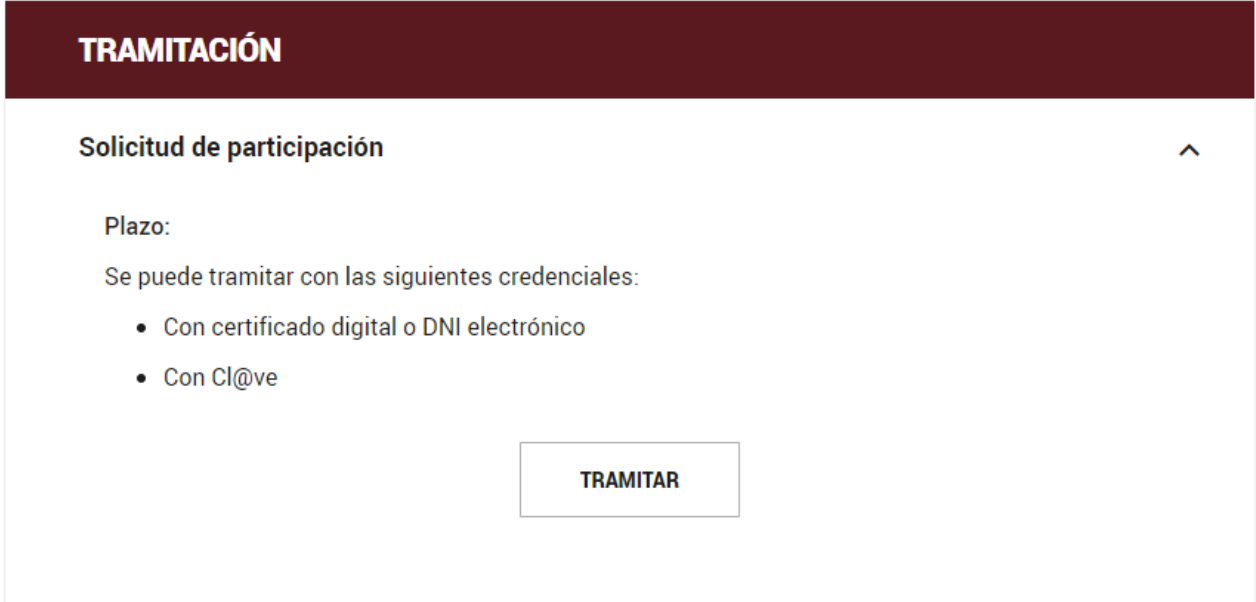

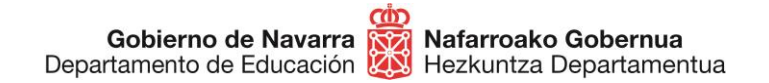

Una vez hecho, deberás seguir los siguientes pasos:

### 1. **Identifícate** por una de las siguientes vías:

- Certificado digital o DNI electrónico
- Sistema Cl@ve

# **Registro General Electrónico**

Identificación para acceder al servicio

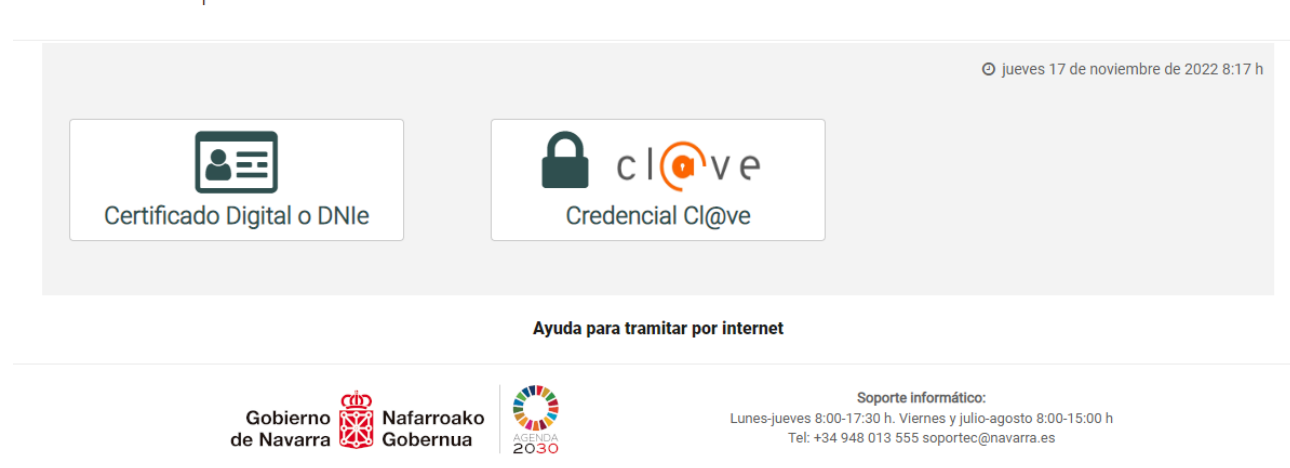

En caso de poseer la **ciudadanía de la Unión Europea** (no española), puedes utilizar el sistema Cl@ve para identificarte, en su versión "**Ciudadanos UE**":

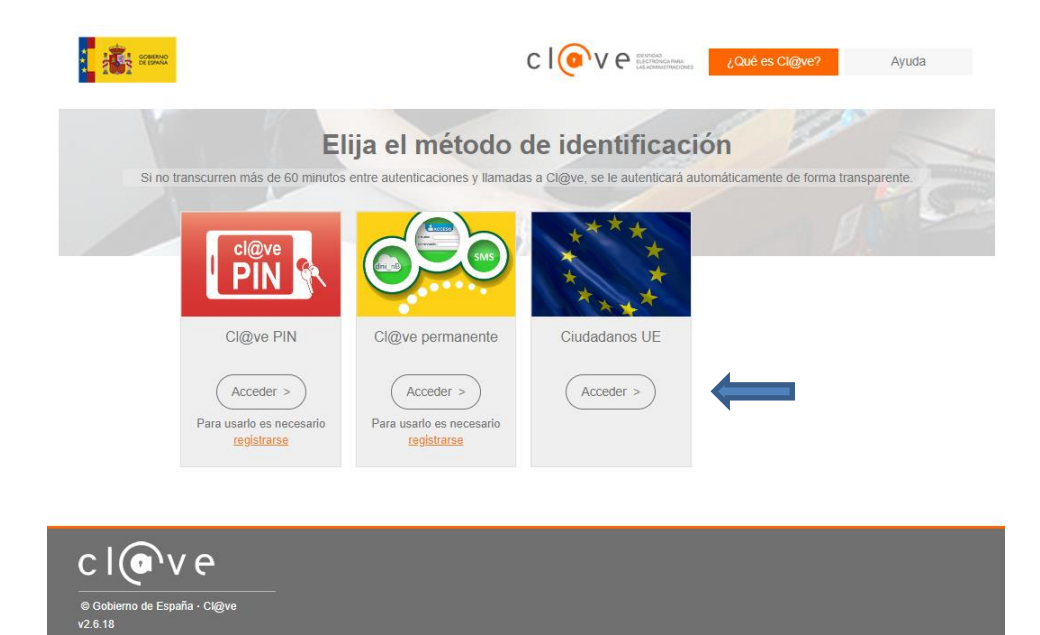

Gobierno de Navarra **Razil Nafarroako Gobernua**<br>Departamento de Educación **(A)** Hezkuntza Departamentua

**Sección de Procedimientos de Selección Hautatze Prozeduren Atala** Santo Domingo, 8 31001 PAMPLONA / IRUÑA Tel **848** 425618 / 424524 / 424523 / 424522 seleccion@navarra.es

2. Avanza a la **siguiente pantalla** donde se indica la oposición a la que te estás inscribiendo (los campos están predefinidos), y pulsa "Siguiente":

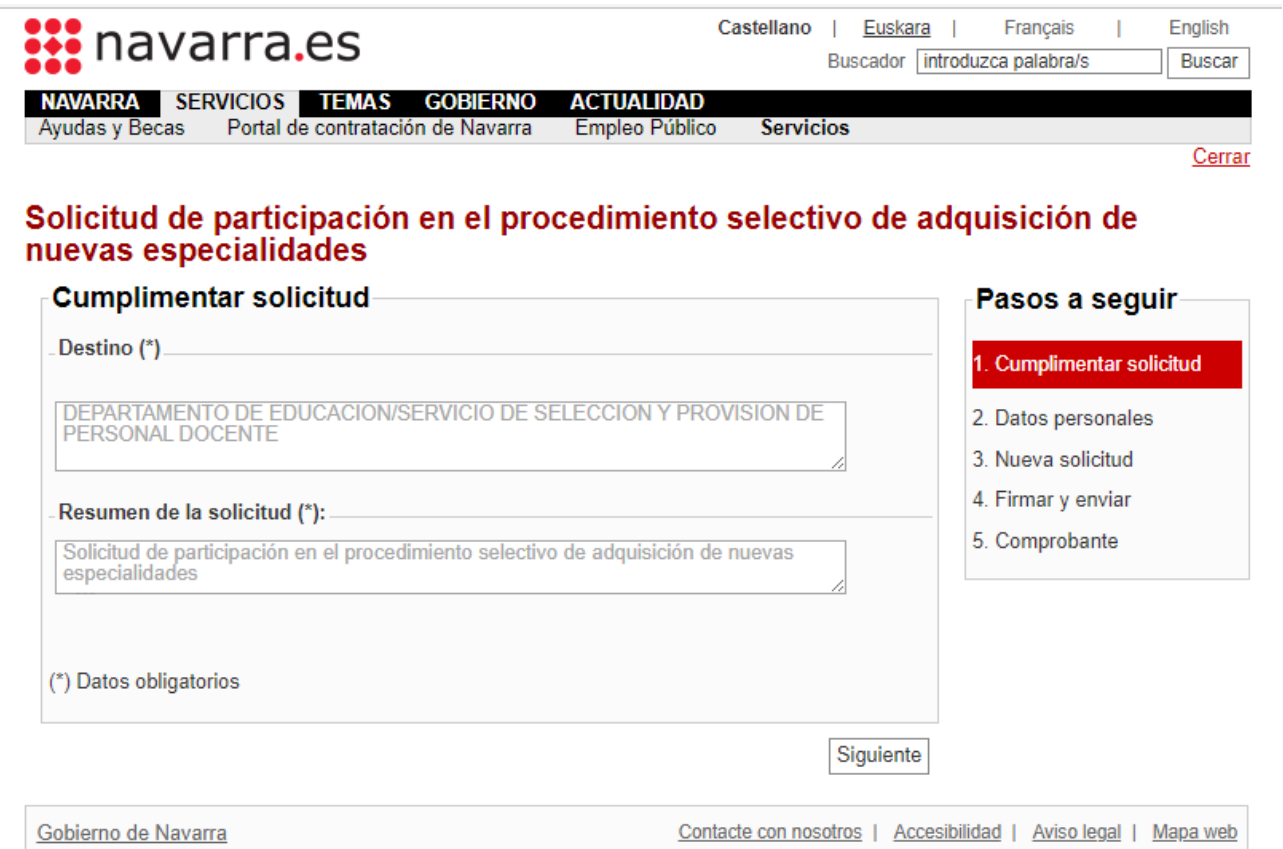

3. Al hacerlo pasarás a la pantalla en la que aparecen tus **datos personales.** Elige si vas a realizar la solicitud en nombre propio o en representación de otra persona.

Tienes que seleccionar el medio de respuesta que deseas recibir, pero ten en cuenta que en este proceso **no se notifica personalmente; todos los resultados del proceso se publicarán en** la [ficha](https://www.navarra.es/es/tramites/on/-/line/concurso-oposicion-maestros-2024)  [web de la convocatoria.](https://www.navarra.es/es/tramites/on/-/line/concurso-oposicion-maestros-2024)

En la **página inicial** de la ficha podrás **suscribirte** al trámite y recibir notificaciones cada vez que se publique alguna novedad.

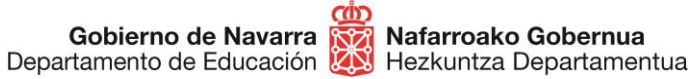

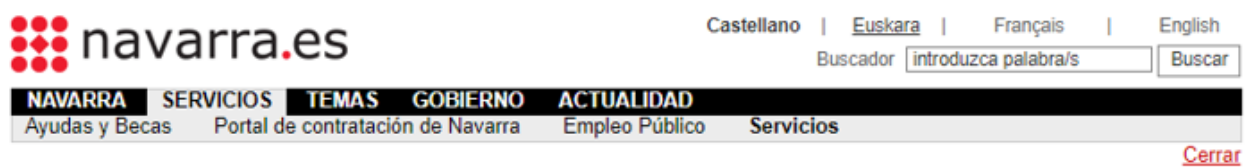

# Solicitud de participación en el procedimiento selectivo de adquisición de nuevas especialidades

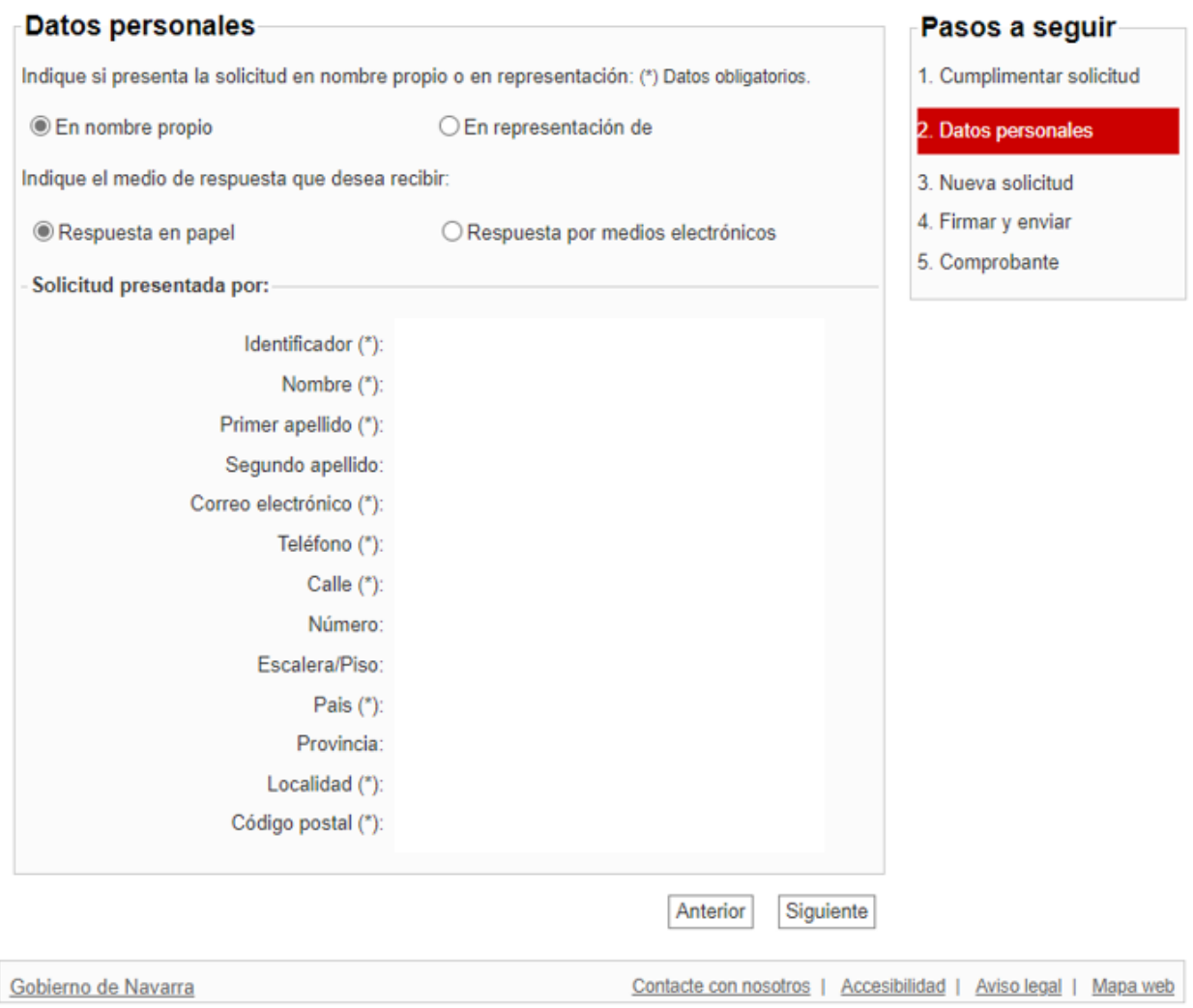

4. Al pulsar "Siguiente" te encontrarás con la pantalla en la que debes hacer **varias acciones**:

A) **Comprobar** la documentación que ya has añadido en otras instancias anteriores (si habías hecho alguna ya):

Gobierno de Navarra **Razil Nafarroako Gobernua**<br>Departamento de Educación **(A)** Hezkuntza Departamentua

**Sección de Procedimientos de Selección Hautatze Prozeduren Atala** Santo Domingo, 8 31001 PAMPLONA / IRUÑA Tel **848** 425618 / 424524 / 424523 / 424522 seleccion@navarra.es

### Mis solicitudes anteriores

 $\bullet$  A continuación, se muestran todas las solicitudes presentadas previamente en la actual convocatoria. Todos los documentos presentados en dichas solicitudes serán tenidos en cuenta para la solicitud actual, no siendo necesario volver a aportar dicha documentación de nuevo. ▼ Nº de registro: 2023/1535 Fecha y hora: 23/11/2023 08:12 (3 documento/s) Convocatoria : Oposición Cuerpo de Maestras y Maestros 2023 La Conocimiento de idiomas: Solicituddeprestamo.pdf

- **D** Expediente académico: Solicituddeprestamo.pdf
- **B** Título: Solicituddeprestamo.pdf

En caso de intentar hacer una inscripción teniendo ya otras hechas, el **sistema lanzará un aviso** advirtiéndote de que eliminarás las anteriores:

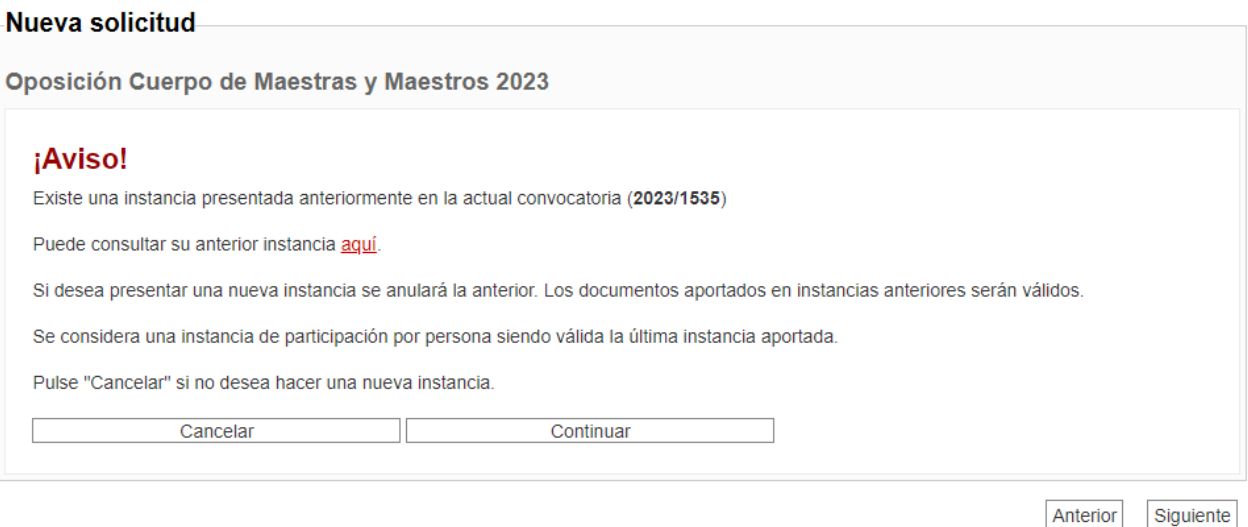

En caso de pulsar sobre el botón "Continuar", queda certificado que **eliminas** la instancia previa **voluntariamente**.

B) Pulsar la casilla de "Manifiesto". Con esta acción **estás declarando** no encontrarte en situación de inhabilitación de ningún tipo; **no es necesario adjuntar ningún otro documento** a este respecto:Nueva solicitud

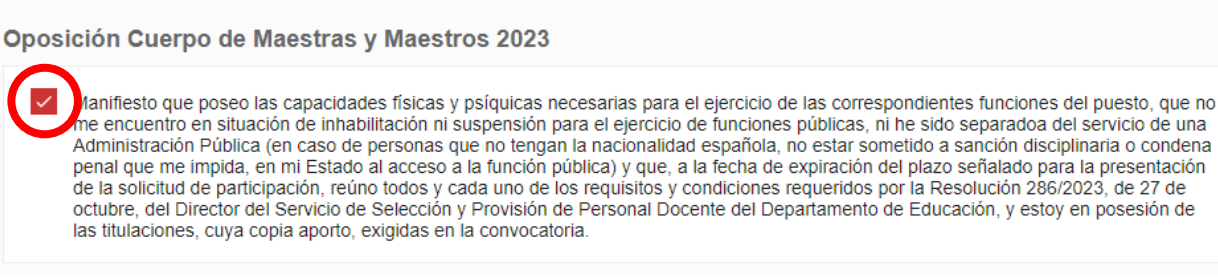

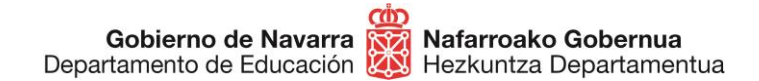

## C) **Elegir las especialidades** en las que te vas a inscribir:

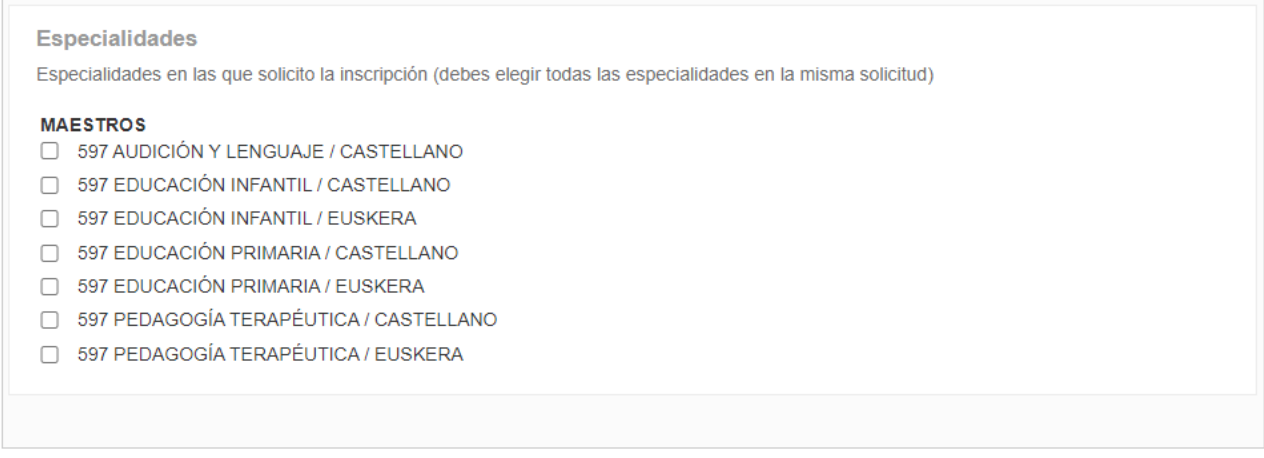

Ten en cuenta que es **muy importante** que elijas **todas las especialidades en una única inscripción**, ya que, en caso de hacer una nueva, **eliminarás** la selección que hayas hecho en la anterior, como queda descrito en el punto A.

A continuación, verás el apartado en el que introducir la documentación a aportar, empezando por tu identificación, en el que encontramos **una novedad**: **si marcas la casilla** de autorización expresa, **autorizas** al Departamento de Educación para que **consulte tu DNI o NIE** en la base de datos nacional, por lo que **no será necesario que añadas** ninguna documentación de identificación:

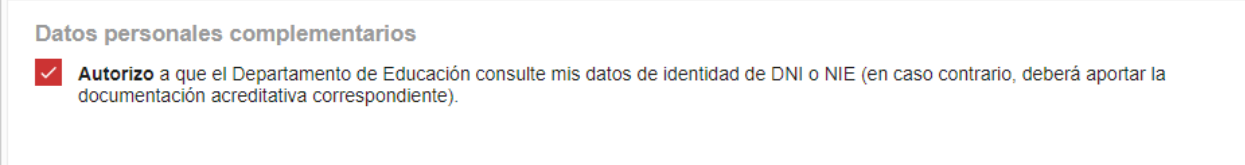

Si, por el contrario, **prefieres no otorgar esa autorización**, verás disponible una casilla para adjuntar el documento de identificación (DNI, NIE, pasaporte, etc.), que solo admite un documento:

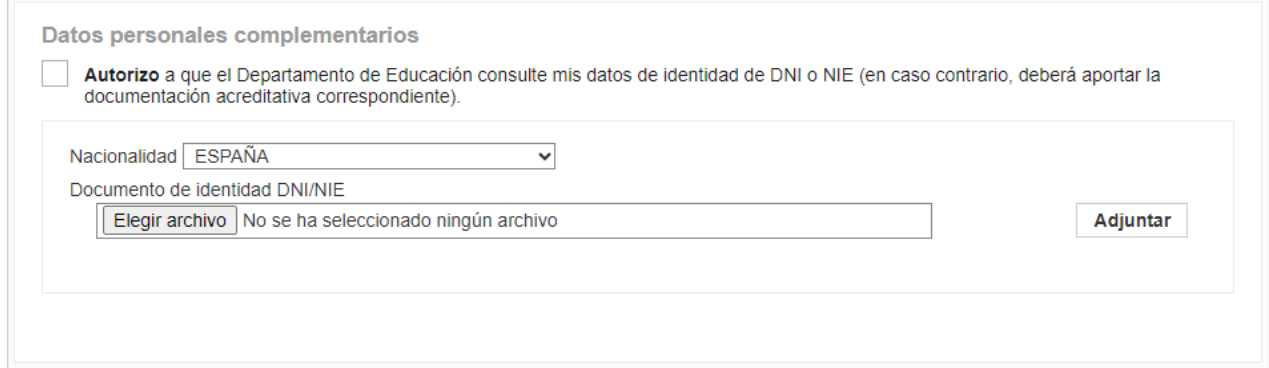

Gobierno de Navarra **Razil Nafarroako Gobernua**<br>Departamento de Educación **(A)** Hezkuntza Departamentua

П

Recuerda que, tras elegir cada documento, **deberás pulsar sobre el botón "Adjuntar"** para que quede realmente añadido a tu solicitud.

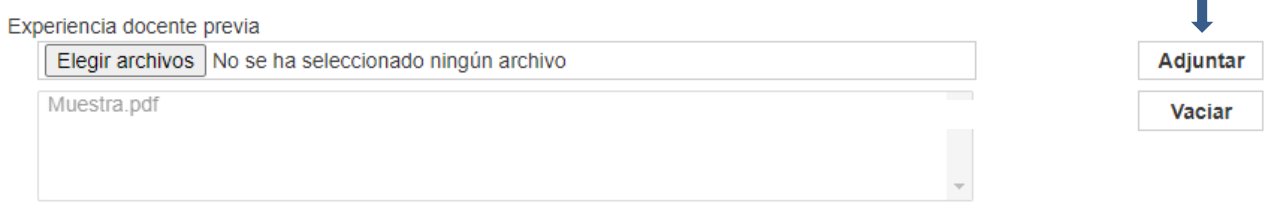

La última parte de esta pantalla te permite realizar el pago de tasas:

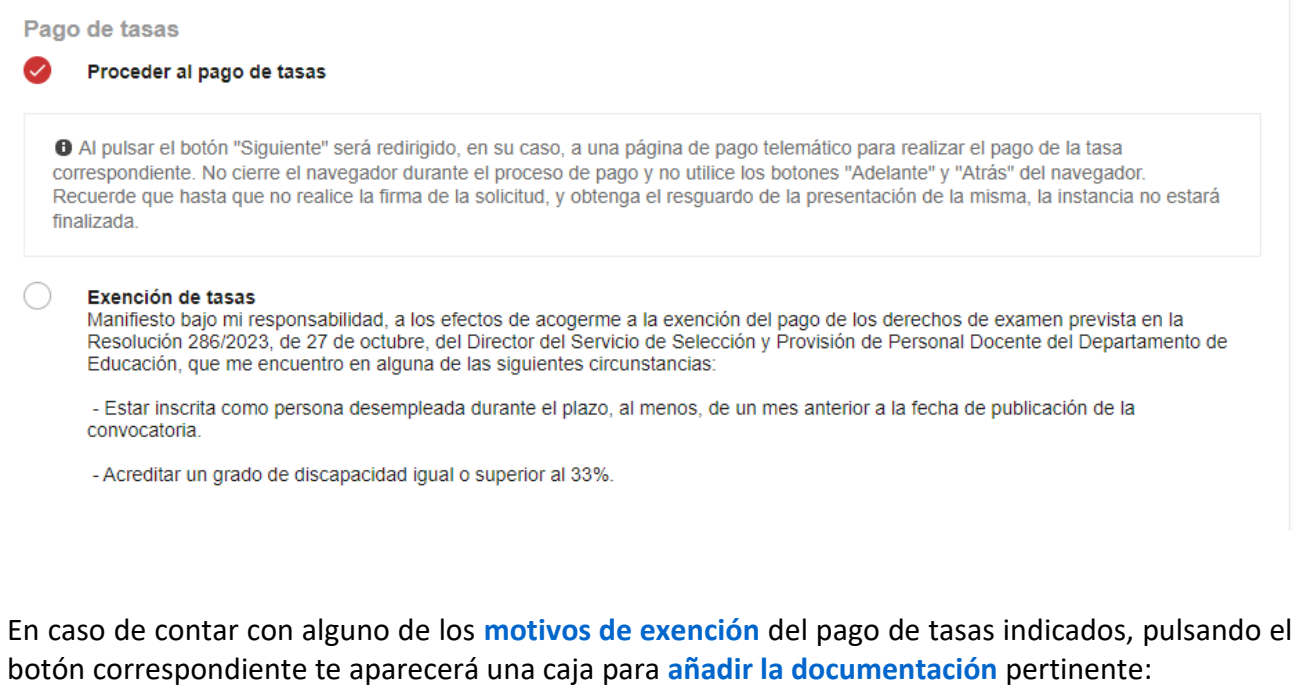

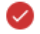

#### Exención de tasas

Manifiesto bajo mi responsabilidad, a los efectos de acogerme a la exención del pago de los derechos de examen prevista en la<br>Resolución 286/2023, de 27 de octubre, del Director del Servicio de Selección y Provisión de Per

- Estar inscrita como persona desempleada durante el plazo, al menos, de un mes anterior a la fecha de publicación de la convocatoria.

- Acreditar un grado de discapacidad igual o superior al 33%.

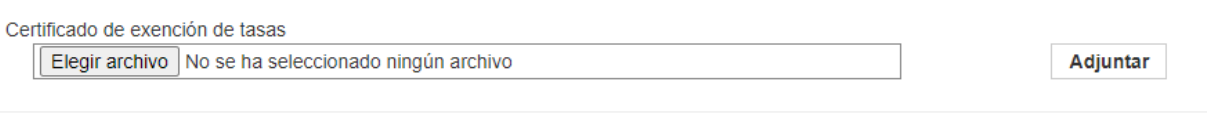

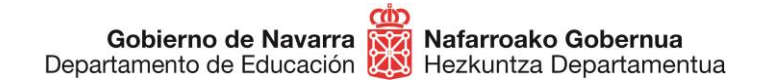

En caso contrario, **como novedad**, no necesitas hacer una carta de pago fuera del proceso y adjuntarla, sino que dentro del mismo el sistema te remitirá a la pasarela para proceder al abono de tasas, que en esta ocasión deberá realizarse mediante tarjeta bancaria:

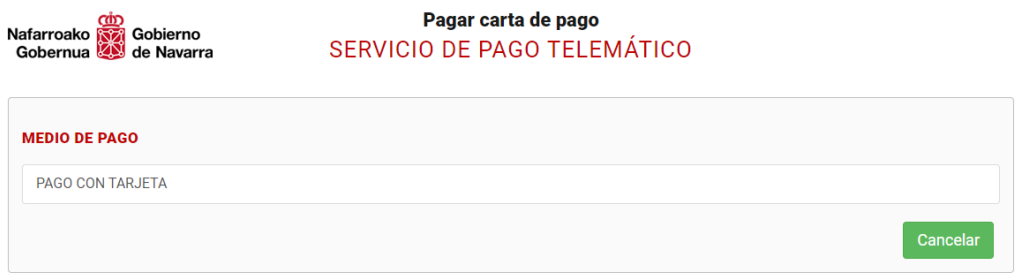

El sistema **calculará el importe** de las tasas de manera automática en función de las especialidades e idiomas que hayas elegido.

Procederás a realizar un pago habitual con tarjeta bancaria, teniendo en cuenta que el importe ya aparecerá prefijado:

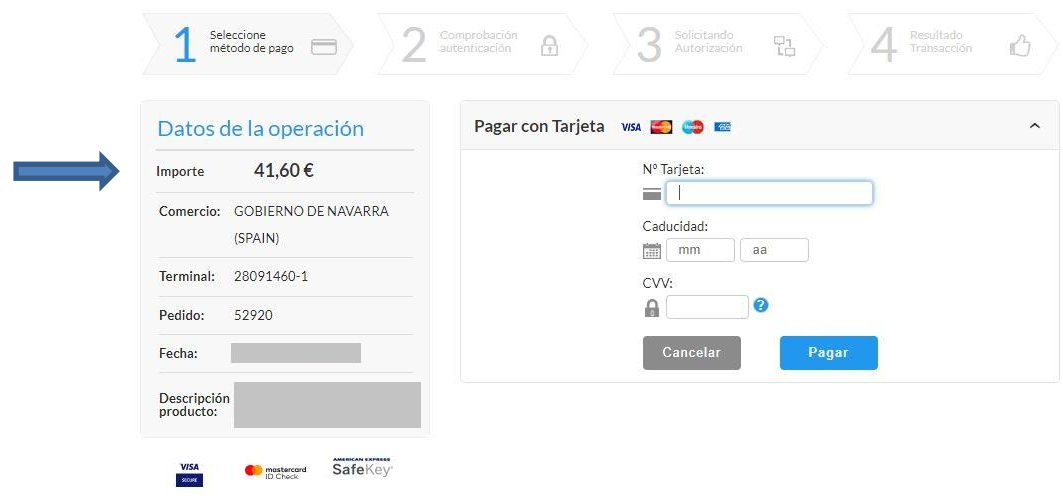

Si por alguna razón tienes necesidad de **repetir la instancia, el sistema detectará** la cantidad de especialidades que habías abonado y no exigirá un nuevo pago de tasas, a menos que añadas una cantidad superior de especialidades o idiomas.

Es decir: si habías abonado dos especialidades y vuelves a solicitar dos, el sistema te permitirá continuar sin hacer un nuevo abono, mientras que si eliges tres, te remitirá a la pasarela para realizar el abono de una especialidad.

Finalizado el pago de tasas el sistema te devuelve al proceso anterior, que te ofrece un resumen de todos los datos referentes a la inscripción:

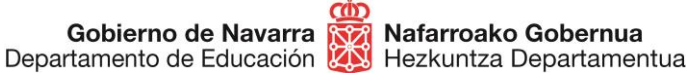

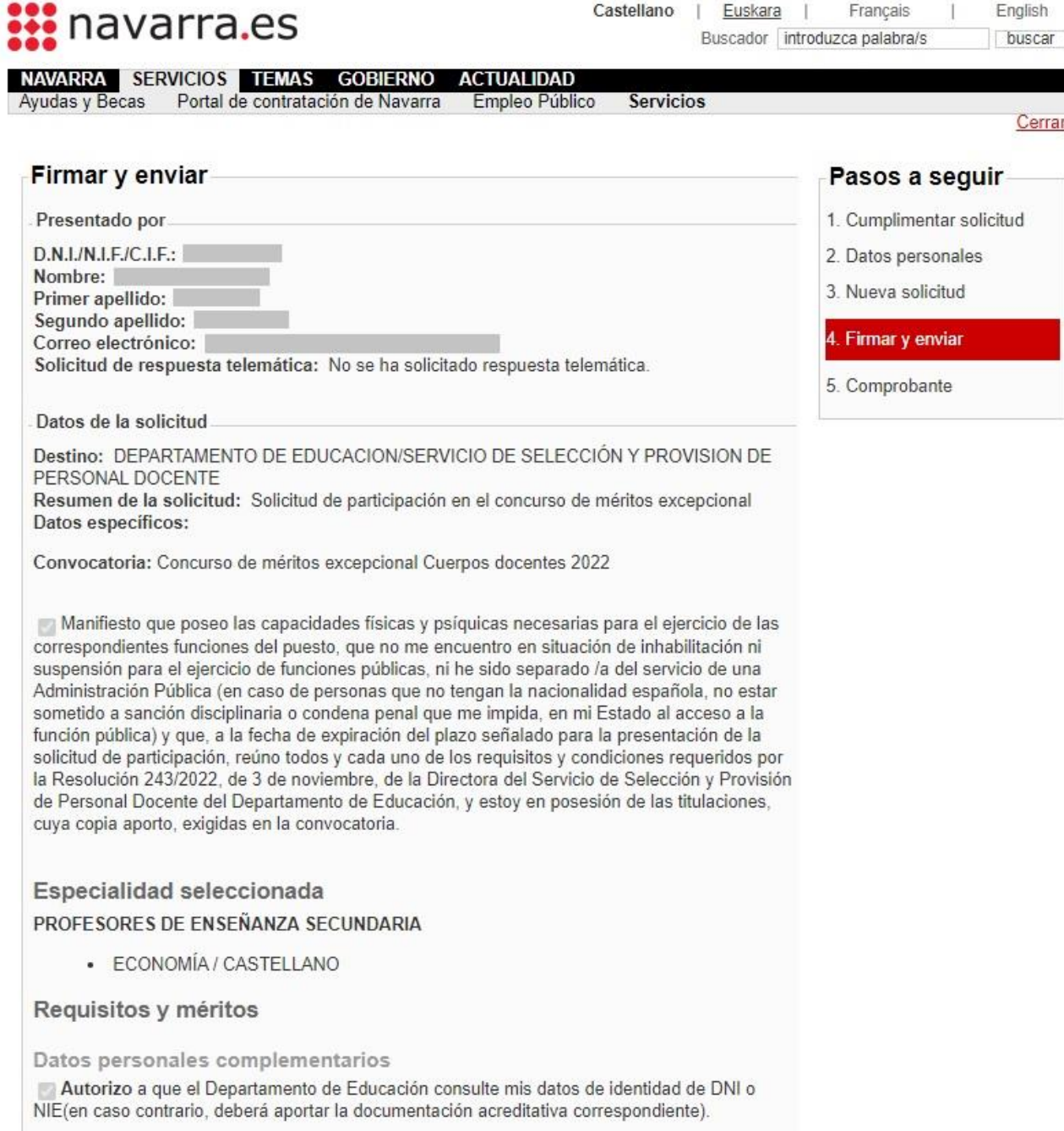

Una vez revisados, si estás conforme, te deberás dirigir a la parte inferior, donde te obliga a **marcar una casilla** con la que **certificas que has leído** y aceptas las condiciones de veracidad de la documentación aportada.

Pulsando sobre "Firmar y enviar" procedes al envío final y registro oficial de la inscripción:

Gobierno de Navarra **(M2)**<br>Departamento de Educación **(A2)** Hezkuntza Departamentua

**Sección de Procedimientos de Selección Hautatze Prozeduren Atala** Santo Domingo, 8 31001 PAMPLONA / IRUÑA Tel **848** 425618 / 424524 / 424523 / 424522 seleccion@navarra.es

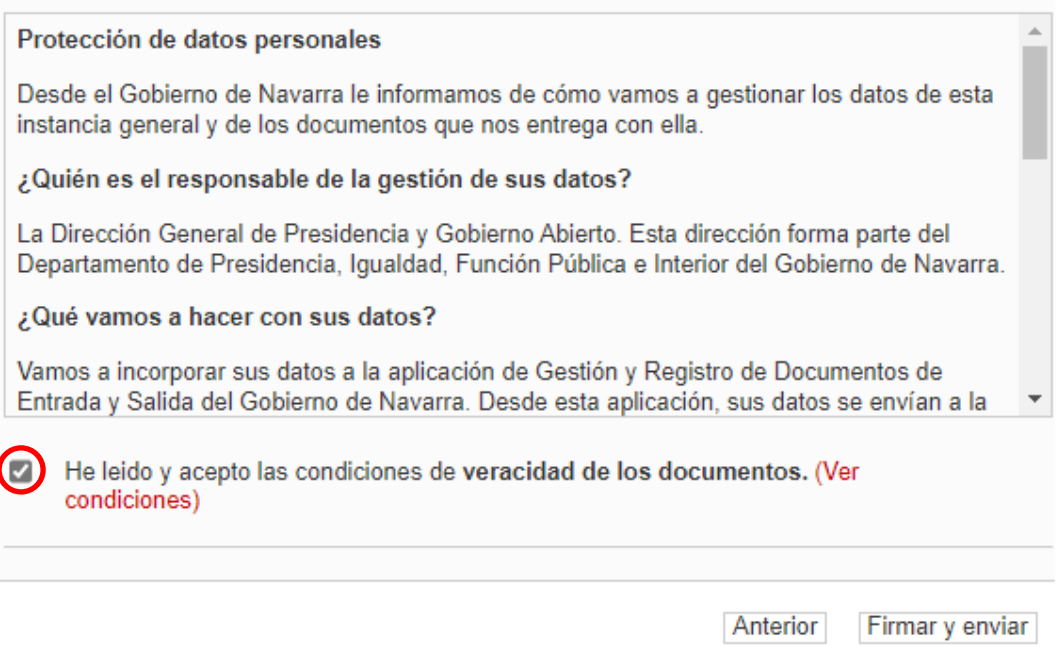

Este es el último paso, en el que verás el comprobante, que podrás **descargar o imprimir**si lo deseas:

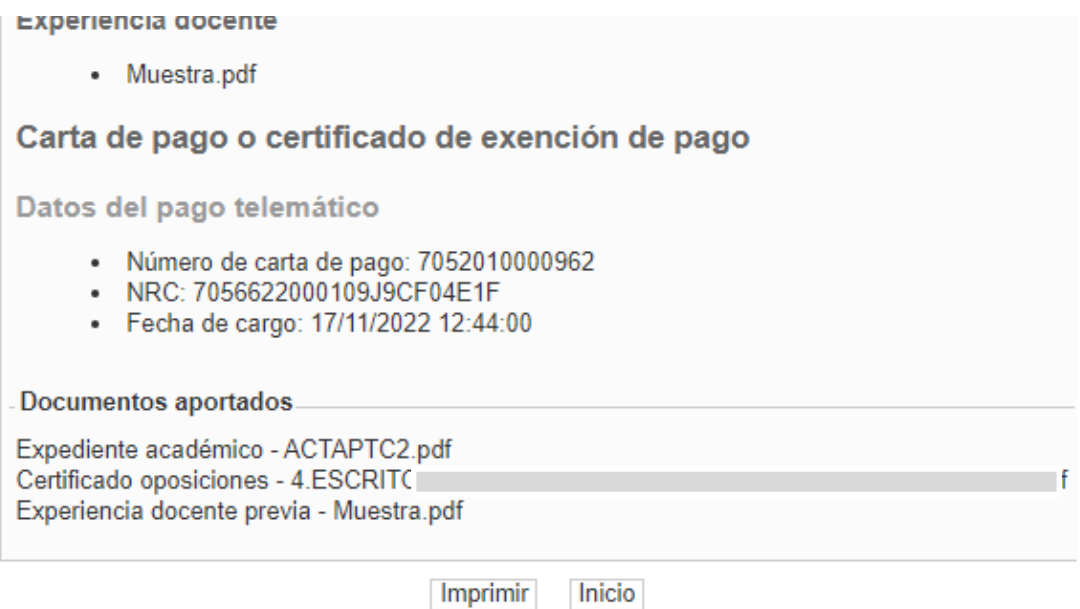

A partir de este momento se garantiza que te has inscrito en el proceso y quedas a la espera de la publicación de las listas provisionales de admitidos y excluidos, donde podrás comprobar si tu solicitud ha resultado correcta o necesita algún tipo de subsanación.

**Si tienes problemas informáticos, puedes recibir asistencia escribiendo a [soportec@navarra.es,](mailto:soportec@navarra.es) o llamando al 948013576 de 8:30 a 17:30 h de lunes a jueves. Los viernes el horario será de 8:30 a 15:00 h.**

Si deseas consultar cualquier carta de pago que hayas realizado en la Hacienda Navarra, podrás hacerlo desde este enlace:

<https://hacienda.navarra.es/ConsultayPagoCPWeb/frmPrivado.aspx>

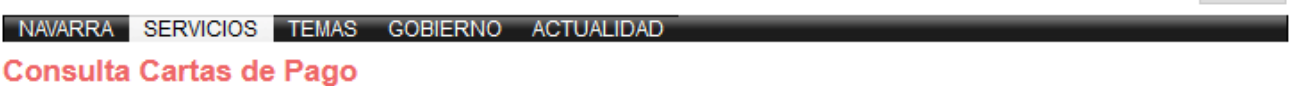

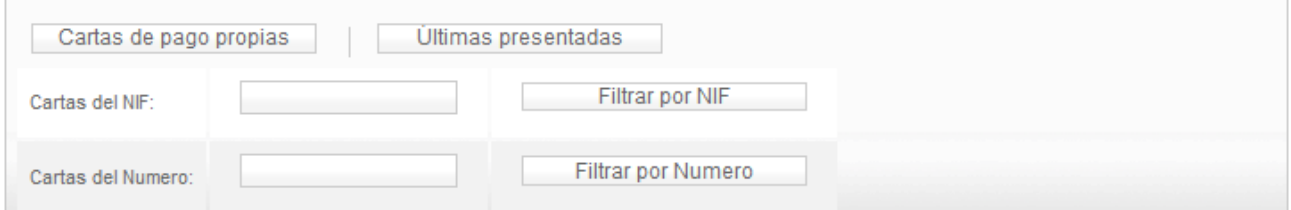

Cartas de pago propias

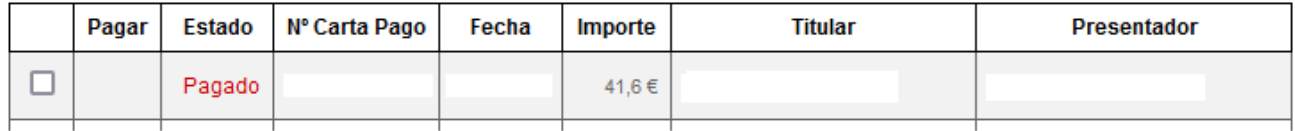